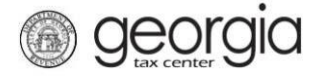

The purpose of this documentation is to provide instructions on filing the Monthly Report of Malt Beverage Shipments into the State of Georgia form (ATT-29) on Georgia Tax Center (GTC).

## **Filing a Monthly Report of Malt Beverage Shipments into Georgia**

- 1. Go to the GTC website [\(https://gtc.dor.ga.gov\)](https://gtc.dor.ga.gov/) and log into your account.
- 2. Under the **Accounts** tab, click the applicable **Alcohol License** hyperlink.

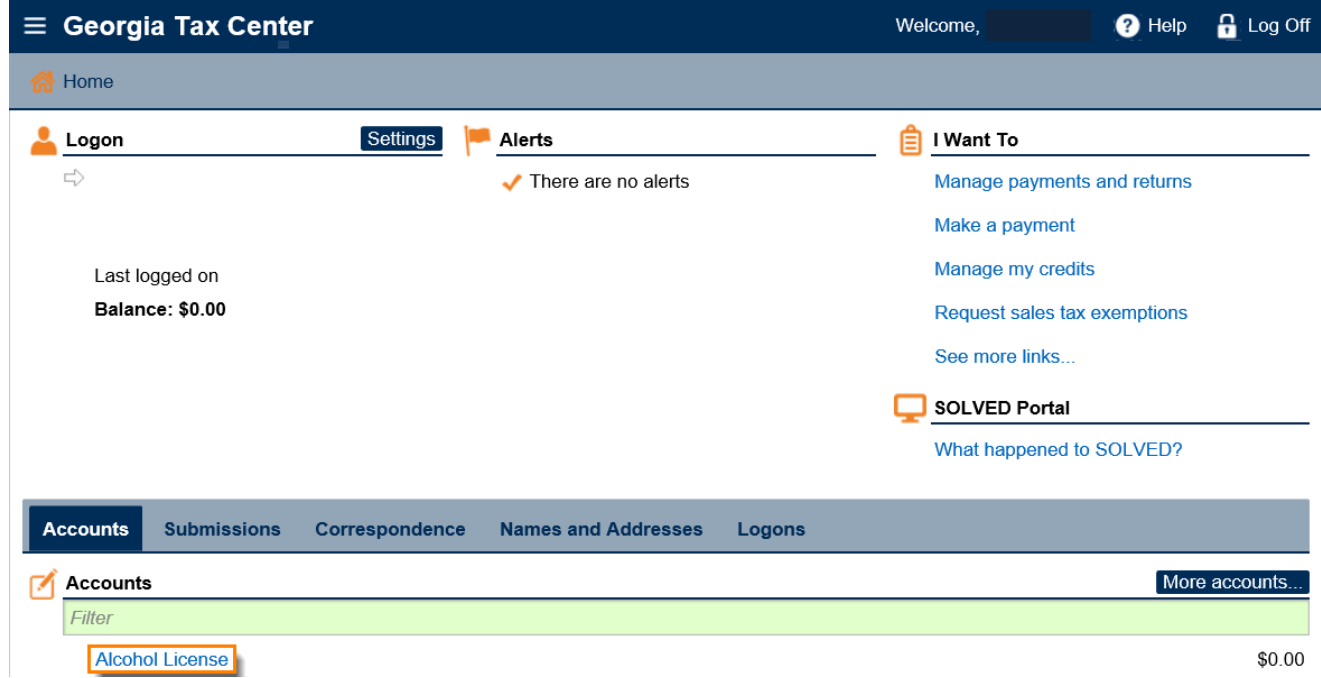

3. Under the **I Want To** section, click the **Add Monthly Report Of Beer Shipments** hyperlink.

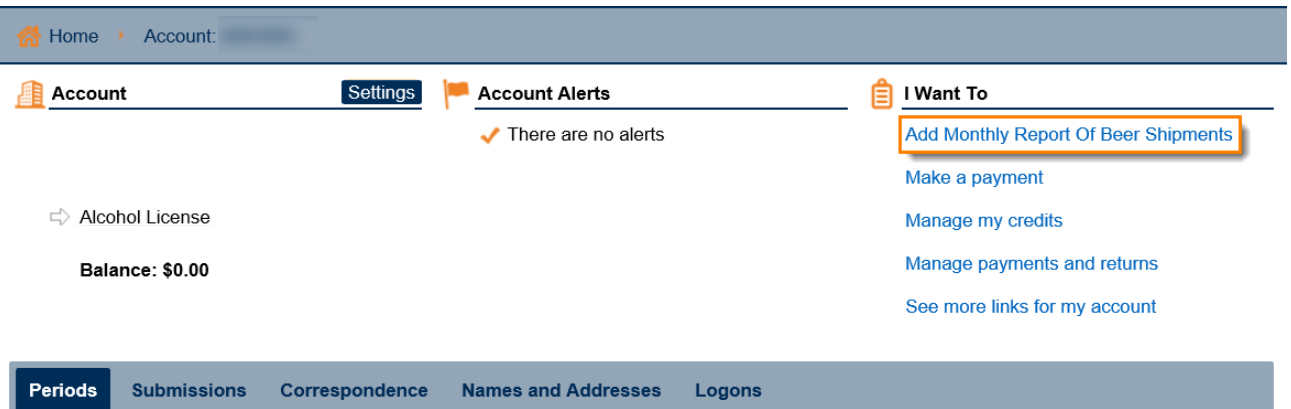

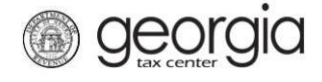

4. Select "Yes" if you want to import an Excel file. Click the **Next** button

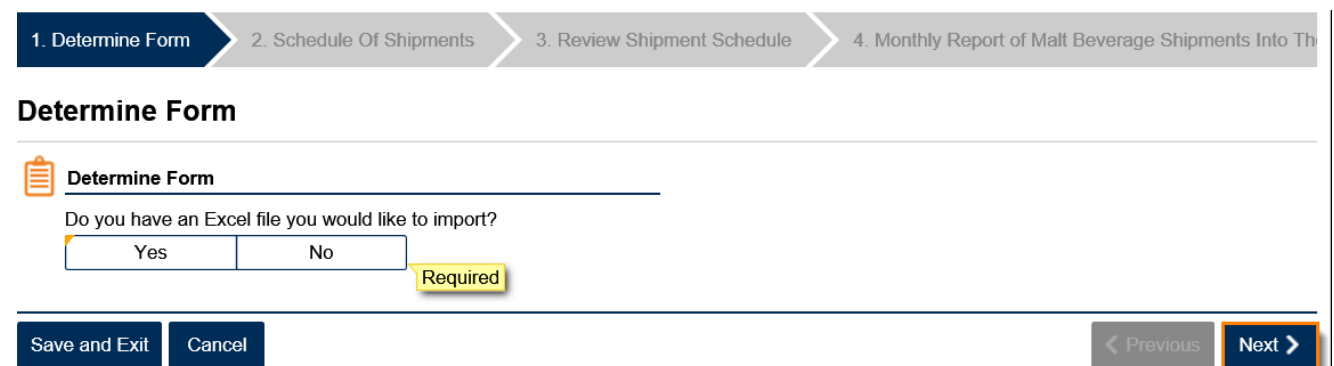

**NOTE:** An Import Return button will appear if you select "Yes". Browse for the file on your computer to import it.

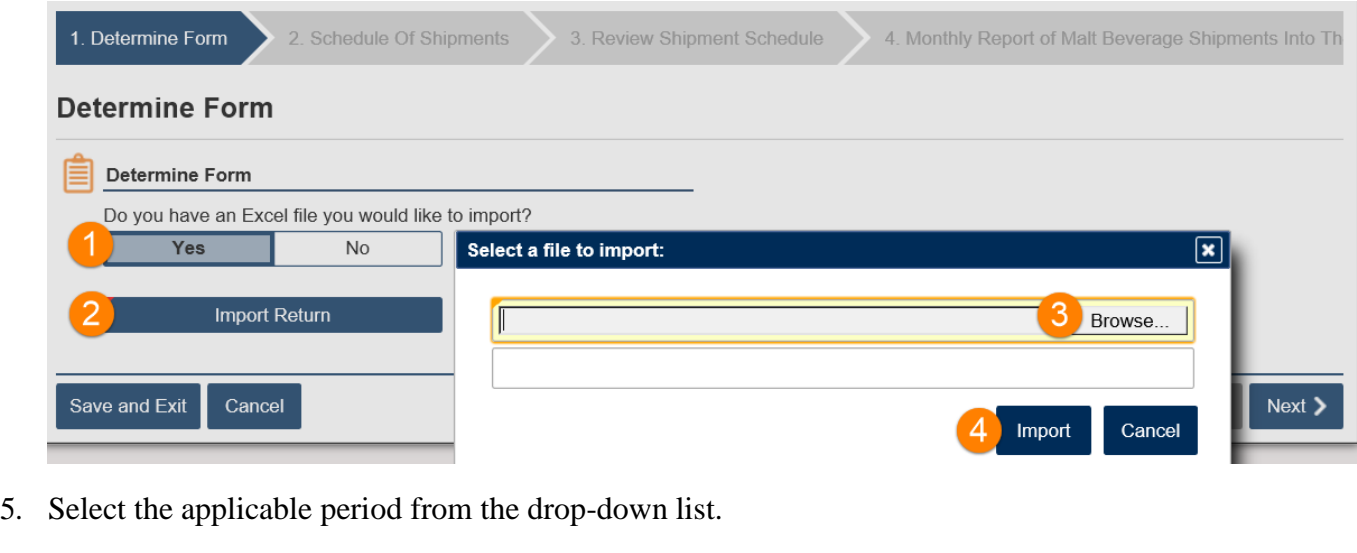

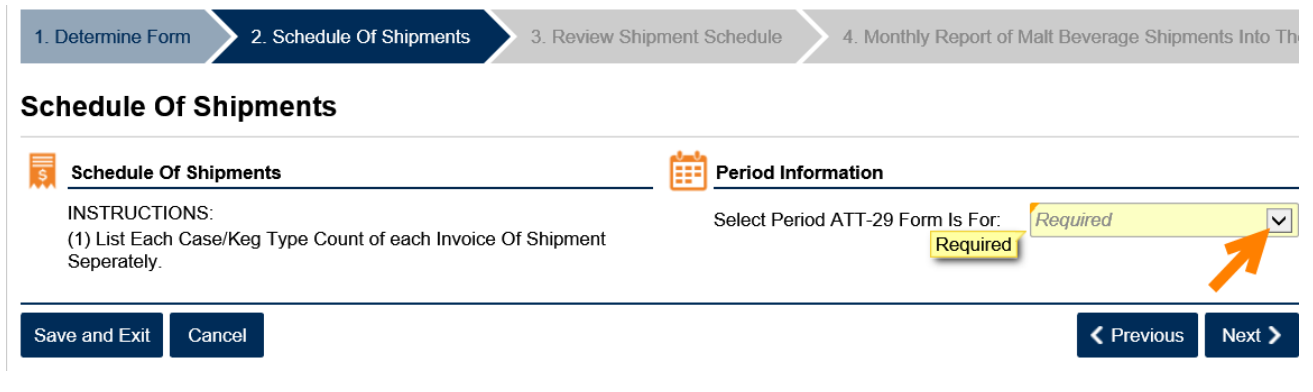

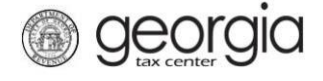

6. Complete the Schedule Of Shipments table. Click the **Next** button.

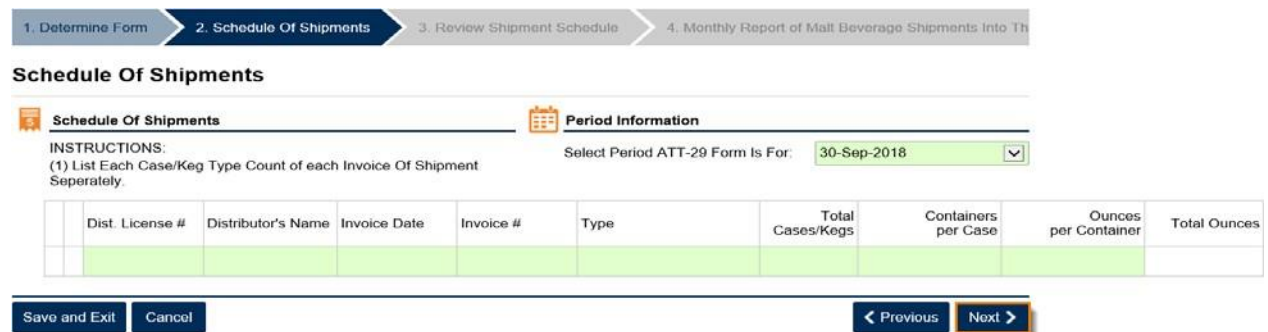

7. Review the information entered in the Schedule Of Shipments table. Click the **Next** button.

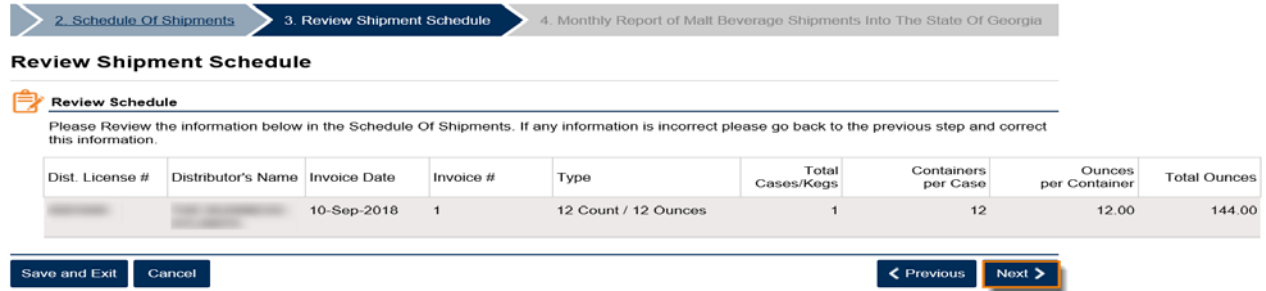

8. Review the summary of the ATT-29 form. Click the **Submit** button.

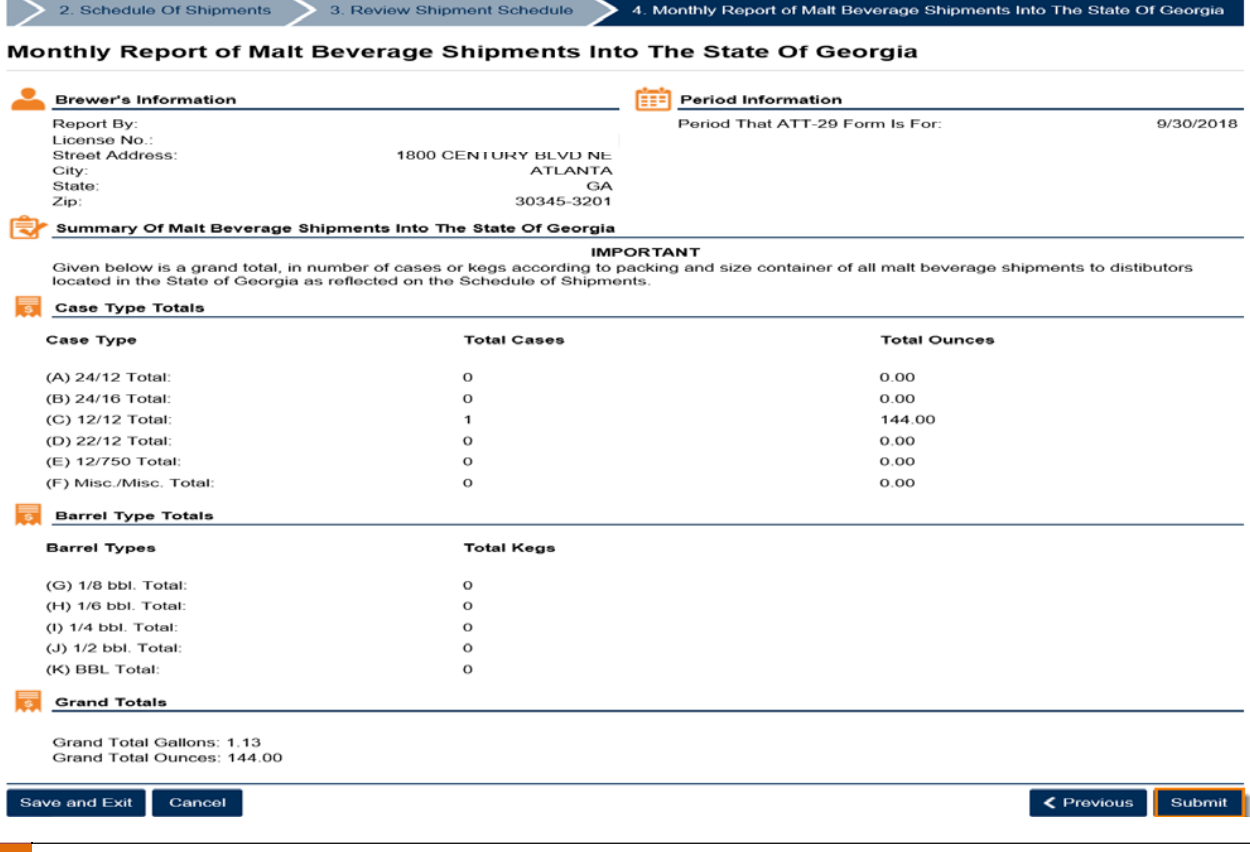

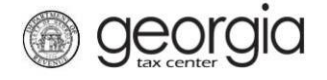

9. Click the **Yes** button to confirm you want to submit the request.

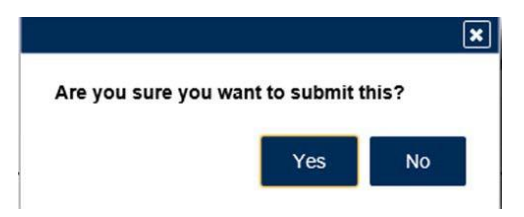

A confirmation page will be displayed. Write down your confirmation number or print the confirmation for your records.

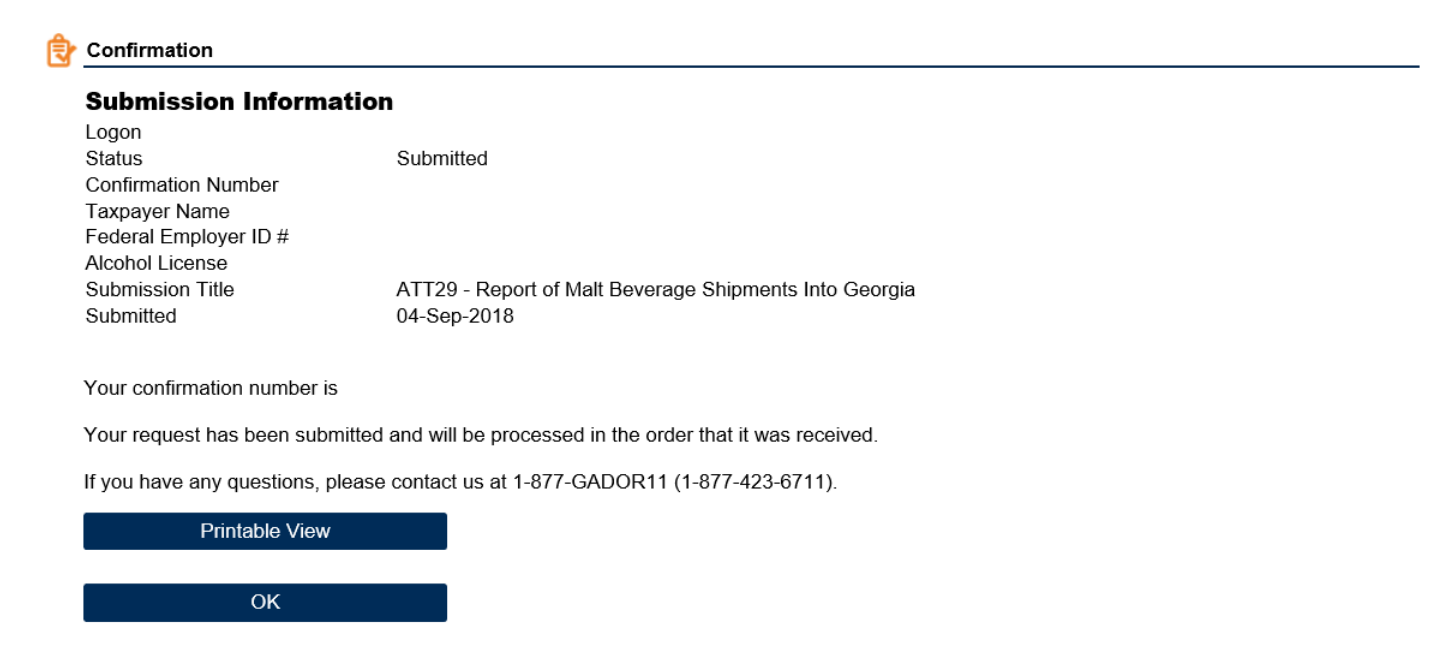

**Print Confirmation**